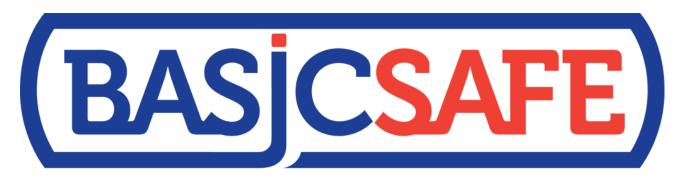

Integrated Safety Software

System Login Changes

October 2013

BasicSafe was modified in October 2013 to remove the old activate feature that formerly allowed employees to access the system via their employee number

This activate feature was <u>replaced</u> by a pin number feature that allows the same access for employee via their employee numbers

These changes will not impact users that currently login via their email address (username) and password

These admin users will be able to continue to access the system the same way they have in the past

The new pin number approach will be <u>site</u> specific just like the activate feature was <u>site</u> specific in the past

Each site on the system will require a unique pin number for employees to access with their employee numbers

If your company has 20 different sites on the BasicSafe system, then each of those sites has a different pin number for those respective employees to access the system with via their employee number

Here is how it works.....

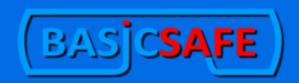

#### **BASICSAFE Login**

|             | Login                                    |
|-------------|------------------------------------------|
| New Login — | Site Pin:  Employee #:  Check Employee # |
|             |                                          |

Administrative users can login <u>here</u> or use the Admin Login link down at the bottom right of the screen.

Admin users can still login as usual with their email address and password as long as these are populated in their employee file

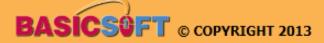

ADMIN LOGIN

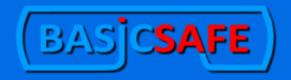

#### **BASICSAFE Login**

|           | Login |  |
|-----------|-------|--|
| Username: |       |  |
| Password: |       |  |
|           | Login |  |

Employees can login <a href="here">here</a> or use the Employee Login link down at the bottom right of the screen.

Admin login screen remains unchanged

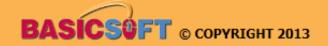

Where does the PIN # come from?

Administrators generate the pin number in the site setting area of each site on the system

Administrators can generate a new pin number for a site at their discretion

| Manage Site - B/ | ASICSAF      | \FE                                                |  |  |  |
|------------------|--------------|----------------------------------------------------|--|--|--|
|                  | Site Pin     |                                                    |  |  |  |
|                  | Site Pin:    | ite Pin: 102860                                    |  |  |  |
|                  | Site URL:    | http://demo.basicsafe.us/login.php?site_pin=102860 |  |  |  |
|                  |              | Generate New Pin                                   |  |  |  |
|                  |              | Site Theming                                       |  |  |  |
|                  | Primary Colo | olor:                                              |  |  |  |
|                  | Secondary C  | Color:                                             |  |  |  |
|                  | RSS News Fe  | Feed: http://www.basicsafe.us/( Save               |  |  |  |

By clicking the Generate New Pin button, the administrator can generate a new pin for the site

Once the new pin is generated, the old pin will no longer be valid and functional

| Manage Site - B/ | Manage Site - BASICSAFE |                                                  |  |  |  |  |
|------------------|-------------------------|--------------------------------------------------|--|--|--|--|
|                  | Site Pin                |                                                  |  |  |  |  |
|                  | Site Pin: 10            | 2860                                             |  |  |  |  |
|                  | Site URL: ht            | tp://demo.basicsafe.us/login.php?site_pin=102860 |  |  |  |  |
|                  | Generate New Pin        |                                                  |  |  |  |  |
|                  |                         | Site Theming                                     |  |  |  |  |
|                  | Primary Color:          |                                                  |  |  |  |  |
|                  | Secondary Colo          | r:                                               |  |  |  |  |
|                  | RSS News Feed           | http://www.basicsafe.us/( Save                   |  |  |  |  |

Not only is a new site pin generated, but a unique URL is generated for that site

This URL can be bookmarked, and if used, will auto-populate the site pin in the login screen when you got to this address

Just to reiterate.....

If you save and bookmark in your browser the unique URL provided when you generate a pin for your site, then the site pin number will auto-populate for your employees when they open the bookmark you have saved.......

#### **BASICSAFE Login**

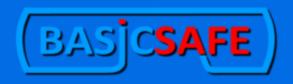

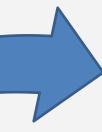

|             | Login          |
|-------------|----------------|
| Site Pin:   | 102860         |
| Employee #: |                |
| Che         | eck Employee # |

Administrative users can login <a href="here">here</a> or use the Admin Login link down at the bottom right of the screen.

Site pin auto-populated from the saved and bookmarked unique URL provided. All the employee has to do is enter their employee number to login

# System Login Changes

This change allows employees with NO admin permissions to login with only their employee number to be a view-only user.

Any employee WITH admin permissions can also login using this method, but these individuals will be required to have a password.

|                                     | Empl       | oyee Informati    | ion            |                   |            |
|-------------------------------------|------------|-------------------|----------------|-------------------|------------|
|                                     | * Si       | te: Basic Test Si | te             |                   |            |
| Department:                         | Select One | •                 | Dep. Manager:  | No                | •          |
| * Employee #:                       | 1702       |                   | Jed tid ):     | Shell Stuffer     |            |
| * Confirm Employee #:               | 1702       |                   | 010            |                   |            |
| Shift:                              | Select One | ~ b               | * Hire Date:   | 02-05-1985        | (mm-dd-yyy |
| *First Name:                        | Mary       | 11.               | * Last Name:   | Brehm             |            |
| Home Address:  * Street: 1245 Whipp |            |                   |                |                   |            |
| * City: Fruitland                   | ~          | * State: Idaho    | *              | <b>Zip:</b> 83661 |            |
| * Phone:                            |            |                   | Email:         | mb@bs.com         |            |
| * Password:                         |            | Securit           | y Access Code: | 12345             |            |
| * Gender:                           | Female -   |                   | Date of Birth: | 06 10 1056        | (mm-dd-yyy |

To access BasicSafe through the administrative login, someone must manually pre-populate the 1) email address and 2) password of the employee in their employee file. (Security Access Code is not required for Admin Login)

Users with admin permissions can also login using the employee login. In fact, BasicSafe allows people entering the system this way to create their own password if they know the proper information.

| BASICSA | FE)                   | В              | ASICSAFE Login |
|---------|-----------------------|----------------|----------------|
|         | Lo                    | pading         |                |
|         | L                     | .ogin          |                |
|         | Site Pin:             | 837188         |                |
|         | Employee #:           | ••••           |                |
|         | Date of Birth:        | Month Day Year |                |
|         | Security Access Code: |                |                |
|         | S                     | ubmit          |                |

Once an employee is given any level of admin permissions, they are required to have a password to login. If they know their employee number, date of birth, and security access code, the system will allow them to create a password.

If the <u>Security Access Code</u> is not populated in their employee file, then they can leave this information blank and the system will allow them to create the password.

It is <u>your choice</u> whether to require security access codes. If you make them a requirement, you must manually populate them in each employee's file within BasicSafe.

| BASICSAFE |                      | В                                | ASICSAFE Login |
|-----------|----------------------|----------------------------------|----------------|
|           | lo.                  | ading                            |                |
| _         | Lo                   | aung                             |                |
|           | Li Li                | ogin                             |                |
| Si        | ite Pin:             | 837188                           |                |
| E         | mployee #:           | ••••                             |                |
| D         | ate of Birth:        | 03 / 09 / 2015<br>Month Day Year |                |
| Se        | ecurity Access Code: | ••••                             |                |
|           | Sı                   | ubmit                            |                |

Once the employee populates the date of birth and security access code (if required), they can create a password.

| BASICSAF | E                      | В                                                                                      | ASICSAFE Login |
|----------|------------------------|----------------------------------------------------------------------------------------|----------------|
|          |                        | oading                                                                                 |                |
|          |                        | Login                                                                                  |                |
|          | Site Pin:              | 837188                                                                                 |                |
|          | Employee #:            | ••••                                                                                   |                |
|          | Be sure to remember th | t yet have a password set up.<br>le password, because you will<br>ext time you log in. |                |
|          | Enter New Password:    | ••••                                                                                   |                |
|          | Retype Password:       | ••••                                                                                   |                |
|          |                        | Login                                                                                  |                |

Password can be created and verified once date of birth and security access code (if required) is populated.

| BASICSAFE | )              |                                  | BASICSAFE Login Basicsoft Software Training Center |
|-----------|----------------|----------------------------------|----------------------------------------------------|
|           |                |                                  |                                                    |
| The p     | password enter | ed is incorrect, please enter it | again.                                             |
|           |                | Login                            | 1                                                  |
| 5         | Site Pin:      | 837188                           |                                                    |
| 1         | Employee #:    | ••••                             |                                                    |
|           | Please         | enter your password.             |                                                    |
|           | Password:      |                                  |                                                    |
|           | Forget yo      | ur password? <u>Click here.</u>  |                                                    |
|           |                | Login                            |                                                    |

If an employee ever forgets their password and tries to submit an incorrect password, they are allowed to create another one by using the <u>Click here</u> link

| BASICS | AFE )              |                                                             | BASICSAFE Login |  |
|--------|--------------------|-------------------------------------------------------------|-----------------|--|
|        | The password enter | ed is incorrect, please enter it ag                         | gain.           |  |
|        | Site Pin:          | 837188                                                      |                 |  |
|        | Employee #:        | ••••                                                        |                 |  |
|        |                    | te of Birth and Security Access C<br>o reset your password. | Code            |  |
|        | Date of Birth:     | Month Day Year                                              |                 |  |
|        | Security Access C  | ode:                                                        |                 |  |
|        |                    | Submit                                                      |                 |  |

By resubmitting their date of birth and security access code (if required) they can create a new password. This solution minimizes the need to provide assistance from a help desk or other administrators.

Regardless of which method you use to login, to receive email notifications from BasicSafe, your email address must be populated in your employee file.